## Aeries Gradebook for Secondary Schools - Using the Weekly Instructional Minutes Screen

The Weekly Instructional Minutes process is designed to work in conjunction with Class Calendars to document what learning modes were offered to students each day and to allow teachers to complete a weekly certification of instructional minutes as required by SB-98. Please follow the instructions below and email <u>techtraining@sbcusd.k12.ca.us</u> for assistance.

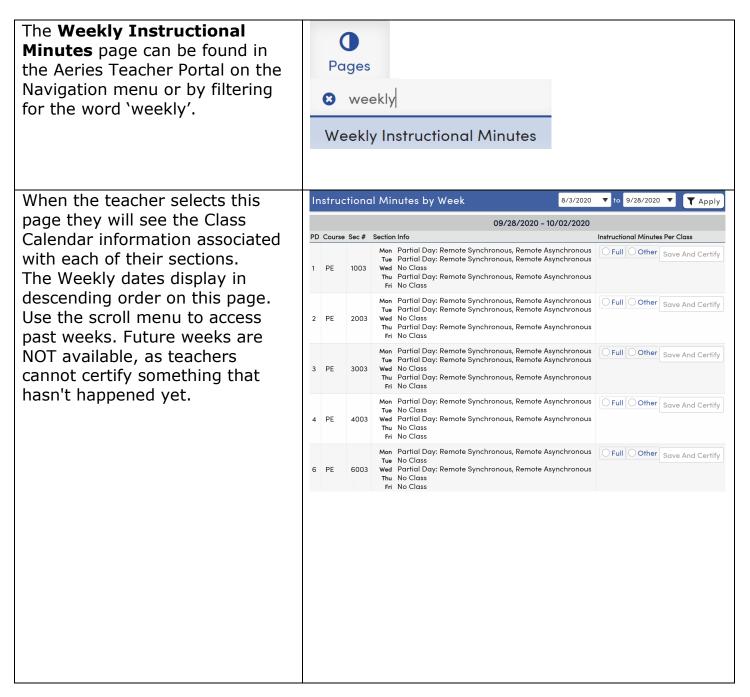

| In the Instructional Minutes<br>Per Class area, teachers can<br>select either Full or Other.<br>Full Option indicates that the<br>full or entire instructional<br>minutes were met for that<br>section for that week.<br>Other Option requires the | Instructional Minutes Per Class   |
|----------------------------------------------------------------------------------------------------|-----------------------------------|
| teacher to enter a note about the<br>instructional minutes for that<br>week. This note will be reviewed<br>in the event this teacher is<br>selected during the audit<br>process.                                                                   |                                   |
| Click the <b>Save and Certify</b> button.                                                                                                    | Save And Certify                  |
| A <b>Saved and Certified</b> message will display.                                                                                                    | Saved and Certified               |
| If changes need to be made to a<br>week has already been marked<br>Certified, clicking on the <b>Edit</b><br>button to de-certify the week.                                                                                                    | Edit                              |
| Once changes are made, click the <b>Save and Certify</b> button and the log will be updated with the new date and time.                                                                                                    | Save And Certify UnCertify Cancel |